# Guía para el Registro de Alumnos: Grados 6–12

- 1. Visita flus.net y haz clic en "Inscribirse" en la navegación superior derecha.
- 2. Ventana emergente de inscripción:
	- Selecciona "Grados K-12" al lado de FLVS Flex
- 3. Cómo inscribirse en la página:
	- Selecciona "Inscribirse en 6-12"

## 4. Personaliza tu catalago:

- Selecciona tu condado
- Selecciona tu tipo de estudiante

#### 5. Explorar cursos:

- Selecciona la pestaña "Preparatoria" o "Secundaria" para ver ofertas de cursos
- Haz clic en el curso deseado para ver más detalles, como Descripción, Temas y Conceptos, Pre-requisitos y más
- Selecciona "Agregar a la Mochila" para inscribirte o "Volver a la Lista de Cursos" para regresar

## 6. Revisa tu mochila:

- Para inscribirse en cursos adicionales, haz clic en "Agregar más Cursos" y sigue el mismo proceso
- Haz clic en "Continuar" *Podrás seleccionar tus semestres y preferidos fecha de colocación en una pantalla posterior*

## 7. Ingresar o Crear una cuenta

## Nuevos estudiantes:

- Haz clic en "Crear una cuenta"
- Crea tu nombre de usuario y contraseña
- Ingresa una dirección de correo electrónico que revises regularmente
- Haz clic en "Continuar"
- *Escribe tu nombre de usuario y contraseña*

#### Estudiantes que regresan:

- Si tienes un inicio de sesión existente, ingresa tu nombre de usuario y contraseña
- Haz clic en "Iniciar sesión" Estudiantes que regresan, salten al paso 11

## 8. Completa la información del estudiante:

• Completa todos los campos en pantalla, incluidos Personal, Demografía, Teléfono y Domicilio

## 9. Completa la información de tu padre / tutor:

• Completa todos los campos en la pantalla, incluidos Personal, Teléfono y Dirección

## 10. Confirma la información de la cuenta:

- Revisar la información del estudiante y los padres
- Haz clic en el ícono del lápiz para hacer cambios

## 11. Sigue las indicaciones seleccionando:

• Cómo te enteraste de FLVS y tu razón para tomar estas clases

## 12. Revisa los compromisos de los estudiantes y padres / tutores:

#### 13. Firmar el comunicado de prensa (padre / tutor):

- Revisa las declaraciones de los medios de comunicación
- Selecciona elegir en preferencia
- Escribe tu nombre

## 14. Registrarse para los cursos:

- Revisa cursos y horas de crédito
- Selecciona los semestres que desees.
- Selecciona tu fecha de colocación preferida Esto es cuando el proceso comienza a ubicarte con tu maestro, no necesariamente la fecha en que comenzará tu curso
- Selecciona tus escuelas deseadas
- *Se te puede pedir que modifiques tu selección de cursos según el tipo de estudiante que eres*:
	- » Estudiantes de escuelas públicas: límite de 3 cursos
	- » Estudiantes de educación en el hogar: límite de 6 cursos

## 15. Confirma los requisitos previos y la elección de la escuela

- Haz clic en "Confirmar" o "Cancelar" para confirmar los requisitos previos
- Marque la casilla correspondiente y haz clic en "Continuar" o "Cambiar Selección" para confirmar la elección de la escuela

#### 16. Enviar la inscripción:

- Revisa las inscripciones en tus cursos.
- Haz clic en "Enviar Inscripción" Para imprimir una copia de tus inscripciones, haz clic en el *icono de la impresora.*

## 17. Complete su registro:

Para finalizer el registro, se debe verificar la residencia en Florida y se deben aprobar los cursos de su hijo.

• Haz clic en "Iniciar sesión en FLVS" y sigue los pasos enumerados en correo electrónico (Correo electrónico enviado a la dirección de correo electrónico del padre/ tutor indicada durante el registro)

Residencia de la Florida (solamente para educación en casa y colegio privado):

• Cargue el documento de prueba de residencia (se proporcionará una lista de documentos aprobados)

#### Aprobación del Curso:

- » Educación en el hogar: comuníquese con la Oficina de educación en el hogar de su distrito para enviar su aviso de intención de educación en el hogar.
- » Escuela pública, privada o chárter: Comuníquese con su escuela para obtener la aprobación.

## Gracias por inscribirte en FLVS Flex.

Si tienes preguntas o necesitas ayuda, visita [flvs.net/contact](http://flvs.net/contact) o llama al 407-513-3587.

• Marca las casillas apropiadas

## Guía para el Registro de Alumnos: Grados de Kindergarten–5

- 1. Visite flus.net y haga clic en "Inscribirse" en la navegación superior derecha.
- 2. Ventana pop-up de inscripción:
	- Seleccione "Grados K-12" al lado de FLVS Flex
- 3. Cómo inscribirse en la página:
	- Seleccione "Inscribirse en K-5"

#### 4. Portal de registro:

- Si tiene una cuenta principal existente, haga clic en "Estudiantes que Regresan"
- Si no, haga clic en "Nuevo Alumno"
- 5. Proporcione detalles de los estudiantes y seleccione cursos:
	- Seleccione el tipo de escuela de su hijo
	- Seleccione el condado de su hijo
	- Seleccione el nombre de la escuela de su hijo
	- Seleccione los cursos de su hijo
	- Haga clic en "Agregar curso (s)"
- 6. Seleccione la fecha de inicio y revise las selecciones de cursos:
	- Seleccione la fecha de inicio
	- Revise la lista de cursos para ambos semestres
- 7. Firma de Medios y Lanzamiento del Directorio:
	- Marque en la casilla "Acepto"
	- Haga clic en "Guardar y continuar"

## 8. Revise las declaraciones de compromiso de los padres:

• Marque en la casilla "Acepto"

## 9. Siga las indicaciones seleccionando:

• Cómo se enteró de nosotros y las razones para tomar estos clases

## 10. Verifique las selecciones de cursos:

- Revisar las selecciones de cursos
- Para registrarse para obtener más información, haga clic en "Agregar curso (s) adicional (es)" y seguir el mismo proceso

## 11. Proporcione los detalles del padre / tutor y del estudiante:

- Complete todos los campos en Detalles del Padre / Tutor y Detalles del Estudiante
- Seleccione las casillas apropiadas en Raza y Etnia (Requerido por el Departamento de Educación de Florida)

#### 12. Confirme los datos ingresados:

• Revisar la información del padre / tutor y del alumno

#### 13. Envíe su registro:

- Revise las selecciones de cursos
- Haga clic en "Enviar registro"

#### 14. Agregue otro estudiante (si corresponde):

• Si necesita registrar a otro estudiante, haga clic en "Registrar a Otro Estudiante "y siga el mismo proceso

#### 15. Complete su registro:

Para finalizer el registro, se debe verificar la residencia en Florida y se deben aprobar los cursos de su hijo.

• Haz clic en "Iniciar sesión en FLVS" y sigue los pasos enumerados en correo electrónico (Correo electrónico enviado a la dirección de correo electrónico del padre /tutor indicada durante el registro)

Residencia de la Florida (solamente para educación en casa y colegio privado):

• Cargue el documento de prueba de residencia (se proporcionará una lista de documentos aprobados)

## Aprobación del Curso:

» Educación en el hogar: comuníquese con la Oficina de educación en el hogar de su distrito para enviar su aviso de intención de educación en el hogar. » Escuela pública, privada o chárter: Comuníquese

con su escuela para obtener la aprobación.

#### Gracias por inscribirse en FLVS Flex para Escuela Primaria.

Si tiene preguntas o necesita ayuda, visite [flvs.net/contact](http://flvs.net/contact) o llame al 407-513-3604.

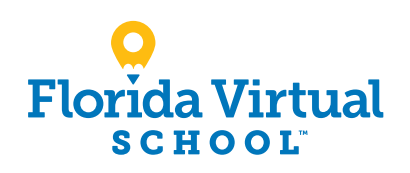

flvs.net | 800-374-1430